# intdash Terminal System 設定マニュアル

intdash Terminal System Version 1.21.0

第 1 版 (2021年12月)

 $\bigcup$  aptpod

Rev. 6572102

# 目次

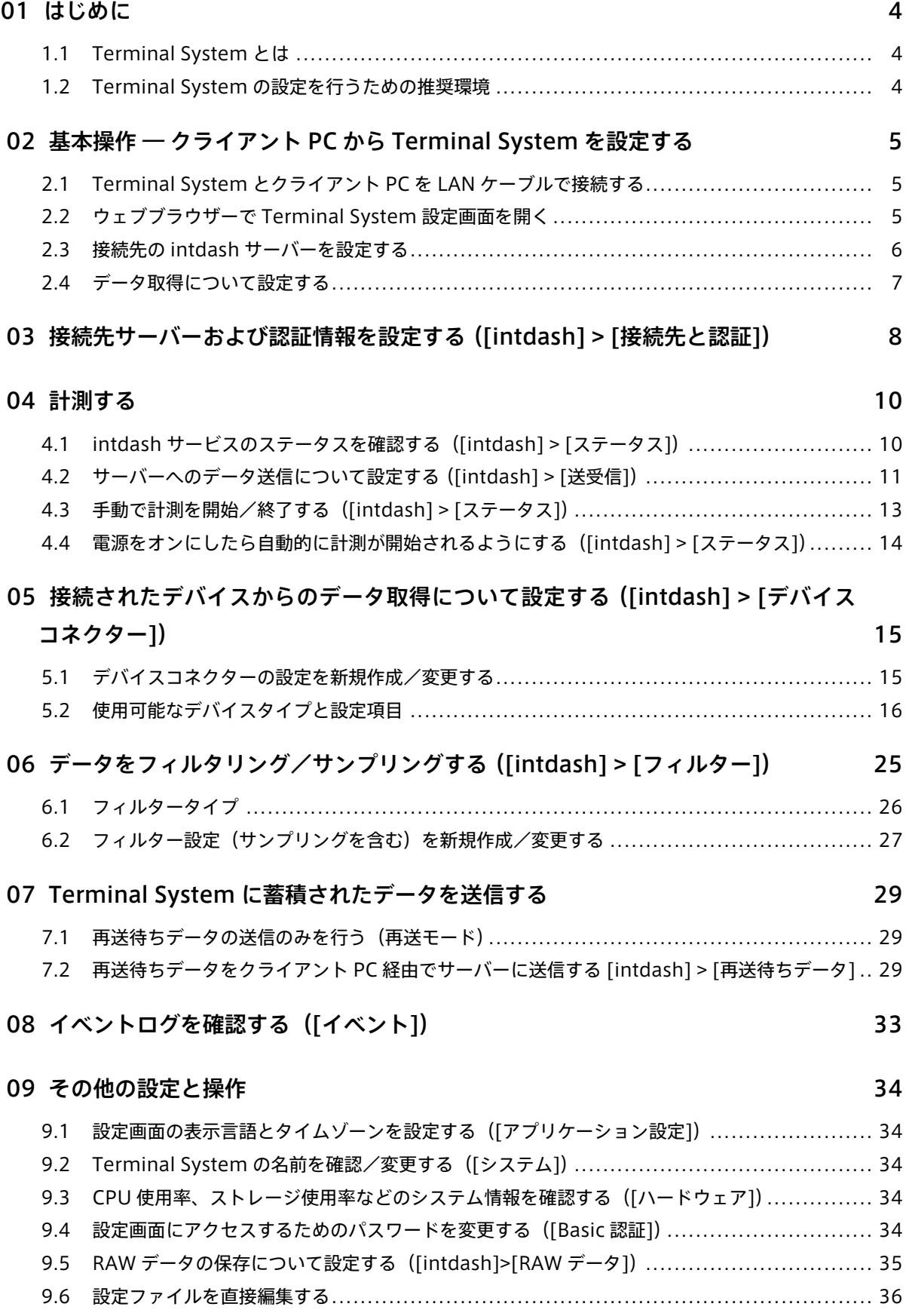

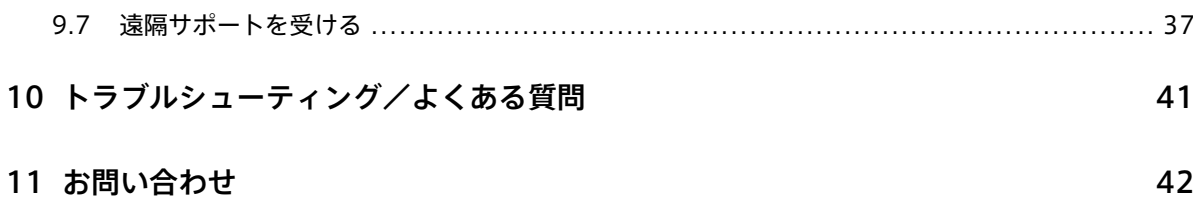

# <span id="page-3-0"></span>01 はじめに

# 重要:

- このドキュメントに記載されている仕様は予告なく変更される場合があります。このドキュメント は情報提供を目的としたものであり、仕様を保証するものではありません。
- 説明で使用している画面は一例です。ご使用の環境やアプリケーションのバージョンによって、表 示や手順が一部異なる場合があります。

注釈: このドキュメントに記載されている会社名、サービス名、製品名等は、一般に、各社の登録商標また は商標です。本文および図表中には、「™」、「®」は明記していません。

本マニュアルでは、Terminal System の設定を行う方法について説明します。

# <span id="page-3-1"></span>1.1 Terminal System とは

Terminal System は、双方向データ伝送プラットフォーム intdash のエッジデバイスとして機能するコン ピューターです。Terminal System は、主に自動車、重機、建機、農機などに設置して使用します。

EDGEPLANT CAN-USB Interface を介して Terminal System を CAN バスに接続することにより、CAN バス から制御信号やセンサー信号を取得し、intdash サーバーに送信することができます。また、Terminal System を GPS デバイス、カメラ等に接続することで、これらのデバイスからもデータを取得し、intdash サーバーに 送信することができます。

注釈: Terminal System の状態を表示するために Terminal System にディスプレイデバイスを接続して ご使用になる場合は、Terminal System [ディスプレイデバイス用ソフトウェア 操作マニュアル](https://docs.intdash.jp/manual/terminal-system-display-device-software/latest/ja/terminal-system-display-device-software-ja.pdf) も参照し てください。

# <span id="page-3-2"></span>1.2 Terminal System の設定を行うための推奨環境

Terminal System の設定は、LAN ケーブルを使って Terminal System に接続された PC(以下、クライアン ト PC と呼びます)から行います。

クライアント PC は、以下の仕様を満たすものを推奨します。

- OS: Windows または macOS
- CPU: Intel 第 3 世代 Core i3 以上
- メモリー: 4GB 以上
- ウェブブラウザー: Google Chrome (最新バージョン)

クライアント PC を Terminal System に接続して設定を開始する方法については[、基本操作 ― クライアント](#page-4-0) PC から [Terminal System](#page-4-0) を設定する (p. 5) を参照してください。

# <span id="page-4-0"></span>02 基本操作 – クライアント PC から Terminal System を設 定する

本章では、Terminal System の最も基本的な設定を行います。主な設定内容は 2 つです。

- intdash サーバーへの接続についての設定
- Terminal System に接続されたデバイスからのデータ取得についての設定

設定を開始する前に、以下の情報をご用意ください。

- intdash サーバー URL (例: https://example.intdash.jp)
- エ ッ ジ UUID (こ の Terminal System に 割 り 当 て る エ ッ ジ ア カ ウ ン ト の UUID。 例: f90f2b42-66a5-4a57-8e99-468c36ebb6f2 )
- クライアントシークレット(上記エッジアカウントのクライアントシークレット。例:sEh9ZHPoKX8QYU.. .iBn5fneFM )

# <span id="page-4-1"></span>2.1 Terminal System とクライアント PC を LAN ケーブルで接続する

設定を行うクライアント PC から Terminal System にアクセスするために、クライアント PC と Terminal System を LAN ケーブルで接続します。

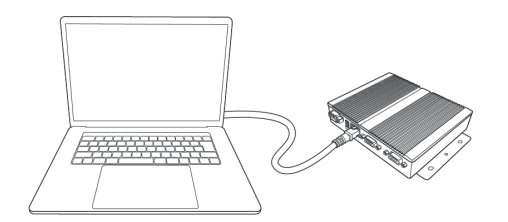

図 1 クライアント PC と Terminal System を接続する

注釈: 上の図では Terminal System とクライアント PC を直接接続していますが、Terminal System と クライアント PC を同じローカルネットワークに接続するのでも構いません。

# <span id="page-4-2"></span>2.2 ウェブブラウザーで Terminal System 設定画面を開く

注意: Terminal System に接続するためには、クライアント PC の設定が以下のようになっている必要が あります。

- Windows 10: IPv6 が有効になっていること
- macOS: IPv6 設定が「リンクローカルのみ」になっていること
- 1. クライアント PC で、ウェブブラウザーのアドレスバーに http://<Terminal System のコンピューター 名>.local/config/(工場出荷時の設定では、http://terminal-system.local/config/ )を入力し、エン

ターキーを押してください。

2. 認証ダイアログが開きます。設定画面にアクセスするためのユーザー名とパスワード(工場出荷時の設定 では、ユーザー名 user 、パスワード user )を入力してください。

```
注釈:
```
- ここで使用するのは、Terminal System の設定画面にログインするためのユーザー名とパス ワードです。intdash ログイン用のユーザー名とパスワードとは異なります。
- パスワードの変更については [設定画面にアクセスするためのパスワードを変更する\(\[Basic](#page-33-4) [認証\]\)](#page-33-4)(p. 34) を参照してください。

Terminal System のトップ画面(ダッシュボード)が表示されます。

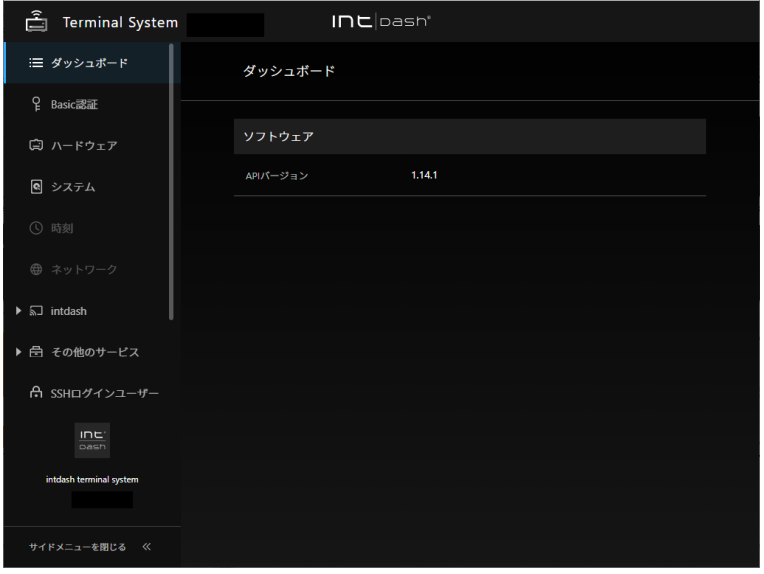

図 2 Terminal System のダッシュボード

# <span id="page-5-0"></span>2.3 接続先の intdash サーバーを設定する

- 1. [intdash] メニュー > [接続先と認証] で、以下を設定します。
	- intdash サーバー URL
	- エッジ UUID(この Terminal System に割り当てるエッジアカウントの UUID)
	- クライアントシークレット(上記エッジアカウントのクライアントシークレット)

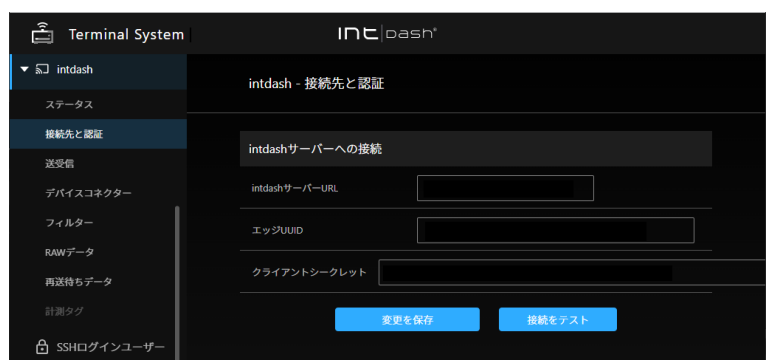

図 3 認証情報の設定

注釈:設定方法の詳細については、サーバーへのデータ送信について設定する(Fintdash1>「送受 [信\]\)](#page-10-0)(p. 11) を参照してください。

- 2. [変更を保存] をクリックします。
- 3. [接続をテスト] をクリックし、[接続テストを実行] をクリックします。

エッジ名が表示されたら、接続は成功です。

注釈: 設定を反映するために intdash サービスの再起動を要求するメッセージが表示されますが、以下の 手順でデバイスコネクターの設定を行ってから再起動します。

# <span id="page-6-0"></span>2.4 データ取得について設定する

Terminal System に接続されたデバイス(CAN-USB Interface、GPS デバイス、カメラ等)からデータを取 得するために、デバイスコネクターの設定を行います。

デバイスコネクターとは、Terminal System に接続されたデバイスからデータを取得するソフトウェアです。

1. 取得するデータに合わせてデバイスコネクターの設定を作成します。

[intdash] メニュー > [デバイスコネクター] で、[デバイスコネクターを作成] をクリックし、チャンネ ル、デバイスタイプ、その他の項目を設定して [作成] をクリックしてください。

注釈: 設定の詳細については[、接続されたデバイスからのデータ取得について設定する\(\[intdash\] >](#page-14-0) [\[デバイスコネクター\]\)](#page-14-0)(p. 15) を参照してください。

2. [intdash] メニュー > [ステータス] の [再起動] をクリックして、intdash サービスを再起動します。

以上で、intdash サーバーにデータを送信するための設定は完了です。

intdash サービスは、intdash のエッジとしての機能を提供するソフトウェアです。intdash サービスが起動 されることにより、デバイスコネクターも起動され、データ取得が開始されます。インターネットに接続され ている Terminal System では、これによりデータの送信も開始されます。

以下の章では、各設定の詳細について説明します。

# <span id="page-7-0"></span>03 接続先サーバーおよび認証情報を設定する([intdash] > [接続先と認証])

intdash サーバーへの接続に必要な情報の設定は、以下のように行います。

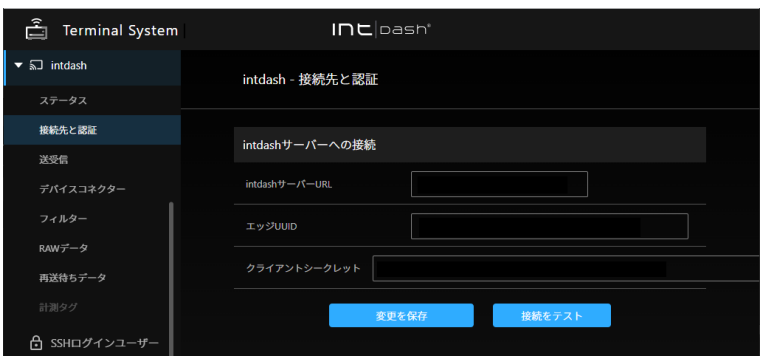

図 4 [intdash] メニュー > [接続先と認証]

- 1. [intdash] メニュー > [接続先と認証] を開き、以下の項目を入力します。
	- intdash サーバー URL

このエッジが使用する intdash サーバーの URL を入力してください。

ご使用の環境によっては、Terminal System の接続先 URL と、ウェブアプリケーションの接続先 URL が異なる場合がありますのでご注意ください。

アプトポッドが運用する intdash 環境の場合は通常、Terminal System の接続先は <example>. intdash.jp 、ウェブアプリケーションの接続先は <example>.vm2m.jp です( <example> には同じ名前 が入ります)。

エッジ UUID

このエッジを識別するための UUID です。intdash の My Page アプリケーションでエッジアカウン トを発行し、その UUID を設定してください。

(例:f90f2b42-66a5-4a57-8e99-468c36ebb6f2 )

クライアントシークレット

intdash の My Page アプリケーションでこのエッジ用に発行した認証用のクライアントシークレッ トを入力してください。

(例:sEh9ZHPoKX8QYU...iBn5fneFM )

# 注意:

• 以前のバージョンの Terminal System では、クライアントシークレットではなくエッジ トークンを使って認証を行っていました。エッジトークンの使用を継続している Terminal System では、[接続先と認証] 画面にエッジトークンが表示されます。ただし、新しいエッジ トークンを設定することはできません。Terminal System に新しい認証情報を設定したい場

合は、クライアントシークレットを使用してください。

- 再送待ちデータが残ったまま新しいクライアントシークレットを設定すると、再送待ちデータ はサーバーに送信できなくなります。新しいクライアントシークレットを設定する前に、再送 待ちデータを全て送信するか削除してください。再送待ちデータをサーバーに送信する方法に ついては、Terminal System [に蓄積されたデータを送信する](#page-28-0) (p. 29) を参照してください。
- 2. [変更を保存] をクリックします。
- 3. [接続をテスト] をクリックして、接続のテストを行います。

注釈: 接続のテストは、変更の保存をした後に行ってください。

設定内容は intdash サービス再起動後に有効になります。[intdash] メニュー > [ステータス] の [再起動] をク リックすると、新しい設定で intdash サービスが起動され、計測が開始されます。

# <span id="page-9-0"></span>04 計測する

intdash では、センサーやカメラ等のデバイスからデータを取得し記録することを計測と呼びます。Terminal System では、計測は「intdash サービス」により行われます。intdash サービスを起動すると計測が開始さ れ、停止すると計測が終了します。

# <span id="page-9-1"></span>4.1 intdash サービスのステータスを確認する([intdash] > [ステータス])

[intdash] メニュー > [ステータス] には、intdash サービスの現在のステータスが表示されます。

## サービスの状態

intdash サービスが起動しているかどうかを表示します。

## ネットワークタイプ

現在使用中のネットワークの種類(Ethernet、無線 LAN など)を表示します。

# intdash サービスの自動起動

Terminal System を起動したときに intdash サービスを自動起動するかを設定します。intdash サー ビスが起動すると計測が開始されます[。電源をオンにしたら自動的に計測が開始されるようにする](#page-13-0) [\(\[intdash\] > \[ステータス\]\)](#page-13-0)(p. 14) を参照してください。

#### 再送モード

intdash サービスが再送モードで起動している場合、「起動済み」と表示されます。再送モードの詳細に ついては、intdash [サービスのモードについて](#page-9-2) (p. 10) を参照してください。

## 再送待ちデータのサイズ

Terminal System 内に蓄積されている再送待ちデータの大きさです。

#### 現在の再送スループット

再送待ちデータを送信中の場合、そのスループットが表示されます。

# <span id="page-9-2"></span>4.1.1 intdash サービスのモードについて

intdash サービスには、「通常モード」と「再送モード」があります。

# 通常モード

通常モードでは、接続されたデバイスからデータが取得されると同時に、取得されたデータは [intdash] > [送受信] の設定に従って、サーバーに送信されます。

[サービスの状態] で、[起動] (または [再起動]) をクリックすると、intdash サービスは通常モードで起 動します。起動と同時にデータの取得とデータの送信が開始されます。

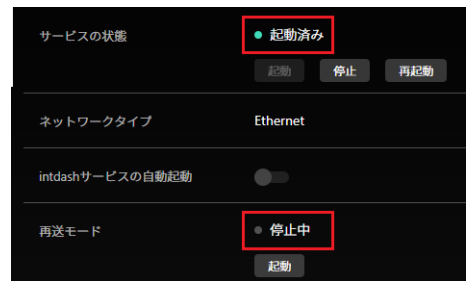

図 5 通常モードで起動した状態(再送モードは「停止中」)

#### 再送モード

再送モードでは、計測は行われず、蓄積された再送待ちデータの送信のみが行われます。

[再送モード] の [起動] をクリックすると、intdash サービスは再送モードで起動します。起動と同時に 再送待ちデータの送信が開始されます。再送モードを停止するには、[サービスの状態] で [停止] をク リックしてください。

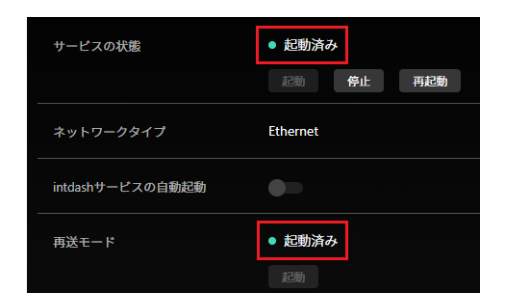

図 6 再送モードで起動した状態(再送モードは「起動済み」)

# <span id="page-10-0"></span>4.2 サーバーへのデータ送信について設定する([intdash] > [送受信])

Terminal System から intdash サーバーへのデータ送信には、「リアルタイム送信」と「再送」の 2 種類があ ります。

- リアルタイム送信では、取得されたデータが即座にサーバーに送信されます。Visual M2M Data Visualizer で LIVE モードにしたときに表示されるのがリアルタイム送信されたデータです。
- 再送は、リアルタイム送信ができなかったデータが、指定された間隔(デフォルトでは 250 ミリ秒間隔) で自動的にサーバーに送信される処理です。

リアルタイム送信と再送については、[intdash] > [送受信] で設定します。

注意: intdash では、リアルタイム送信しようとしたものの送信できなかったデータを後からサーバーに 送信することを「再送」と呼んでいます。

また、フィルターによりリアルタイム送信の対象外となったデータを、リアルタイムデータよりも後から サーバーに送信することも「再送」と呼んでいます。この場合は、もともとリアルタイム送信の対象外の データなので、言葉の厳密な意味としては「再」送ではありませんが、便宜的に「再送」に含めています。

# <span id="page-11-0"></span>4.2.1 リアルタイム送信と再送の組み合わせ

リアルタイム送信と再送は、以下の 4 つの組み合わせが可能です。

「リアルタイム送信が有効」かつ「再送が有効」

データがリアルタイムにサーバーに送信されます。一時的にネットワークが繋がらない時間があっても、 自動的な再送により最終的にすべてのデータがサーバーに保存されます。

「リアルタイム送信が有効」かつ「再送が無効」

データがリアルタイムにサーバーに送信されます。自動的な再送は行われないため、一時的にネットワー クが繋がらないことがあると、その時間のデータはサーバーには送信されず Terminal System 内に蓄積 されます。計測終了後に、再送モードを使って再送待ちデータをサーバーに送信することにより、全ての データをサーバーに保存することができます。

「リアルタイム送信が無効」かつ「再送が有効」

リアルタイムのデータ送信は行われません。自動的な「再送」により、指定された間隔でデータが送信さ れます。

「リアルタイム送信が無効」かつ「再送が無効」

リアルタイム送信、再送とも行われません。再送を無効にすると再送待ちデータは Terminal System 内 に蓄積されたままになります。計測終了後に再送モードを使用して別途再送待ちデータをサーバーに送り 込むことにより、全てのデータをサーバーに保存することができます。

注釈: 後から再送待ちデータをサーバーに送信する方法

蓄積された再送待ちデータをサーバーに送信するには、以下の 2 つの方法があります。

• 再送モードを有効にする

• クライアント PC 経由でサーバーに送信する

詳細は、Terminal System [に蓄積されたデータを送信する](#page-28-0) (p. 29) を参照してください。

また、[再送] をオンにして intdash サービスを再起動した場合、新しい計測が開始されると同時に、それ までに蓄積された再送待ちデータの送信が始まります。

注意:

- 再送待ちデータは、サーバーへの保存が済むと Terminal System から削除されます。
- 再送待ちデータが Terminal System に蓄積されストレージに空き容量がなくなると、計測ができ なくなります。

# 4.2.2 リアルタイム送信について設定する

「リアルタイム送信」については、以下を設定します。

有効化

使用する送信方法をオンにします。送信方法の組み合わせについては [リアルタイム送信と再送の組み合](#page-11-0) [わせ](#page-11-0) (p. 12) を参照してください(デフォルト: オン)。

#### 送信間隔

データを送信する間隔を設定します。サーバー側での受信処理が追い付かずにエラーが頻繁に発生する場

合は、この数値を大きくします(デフォルト: 5ms)。

設定後は、[変更を保存] をクリックします。

画面上部に再起動を要求するメッセージが表示された場合、設定内容は再起動後に有効になります。[intdash] メニュー > [ステータス] の [再起動] をクリックすると、新しい設定で intdash サービスが起動され、計測が開 始されます。

# 4.2.3 再送について設定する

「再送」については、以下を設定します。

#### 有効化

使用する送信方法をオンにします。送信方法の組み合わせについては [リアルタイム送信と再送の組み合](#page-11-0) [わせ](#page-11-0) (p. 12) を参照してください。(デフォルト: オン)

送信タイミング

再送を行う条件を設定します。

- 常に送信する(デフォルト): 通信環境にかかわらず、常に再送を行います。
- 無線 LAN または Ethernet 接続時のみ: 無線 LAN または、Ethernet(有線 LAN)に接続されている 場合のみ、再送を行います。内蔵 LTE モジュールを使っている場合に、フィルターにより一部のデー タのみをリアルタイム送信し、残りのデータは後から無線 LAN または有線 LAN が使用できる環境で 再送したい場合にこちらを使用します。

#### 送信間隔

データを送信する間隔を設定します(デフォルト: 250ms)。サーバー側での受信処理が追い付かずにエ ラーが頻繁に発生する場合は、この数値を大きくします。また、ネットワーク環境が十分な場所で再送 モードを使用するときなど、再送を急ぎたい場合に、再送の送信間隔を小さい値にします。

設定後は、[変更を保存] をクリックします。

画面上部に再起動を要求するメッセージが表示された場合、設定内容は再起動後に有効になります。[intdash] メニュー > [ステータス] の [再起動] をクリックすると、新しい設定で intdash サービスが起動され、計測が開 始されます。

## <span id="page-12-0"></span>4.3 手動で計測を開始/終了する([intdash] > [ステータス])

Terminal System 設定画面で手動操作により intdash サービスを起動/停止するには、以下のようにします。

1. [intdash] メニュー > [ステータス] の [サービスの状態] で、[起動] をクリックします。

これにより計測が開始され、[intdash] > [送受信] の設定に従って intdash サーバーとの間でのデータ の送受信が開始されます。

2. 手動で計測を終了するには、[停止] をクリックします。

注釈: 工場出荷時の設定では、[intdash] メニュー > [ステータス] で [intdash サービスの自動起動] がオ ンになっているため、Terminal System の電源をオンにすると自動的にデータ取得が開始され、intdash サーバーとの間でのデータの送受信が開始されます。

# <span id="page-13-0"></span>4.4 電源をオンにしたら自動的に計測が開始されるようにする([intdash] > [ステータス])

[intdash] メニュー > [ステータス] で [intdash サービスの自動起動] をオンにすると、Terminal System が 起動することにより自動的に計測が開始され、[intdash] メニュー > [送受信] の設定に従って intdash サー バーとの間でのデータの送受信が開始されます。

Terminal System をシャットダウンするとデータ取得は終了するため、本設定をオンにしておくことにより、 Terminal System の起動およびシャットダウンを行うだけで計測の開始と終了を行うことができます。

デフォルトでは、[intdash サービスの自動起動] はオンになっています。

# <span id="page-14-0"></span>05 接続されたデバイスからのデータ取得について設定する ([intdash] > [デバイスコネクター])

デバイスコネクターは、Terminal System に接続されたデバイス(CAN-USB Interface、カメラ、GPS デバ イスなど)から、データを受信するためのソフトウェアです。

使用するデバイスごとに、デバイスコネクターの設定が必要です。

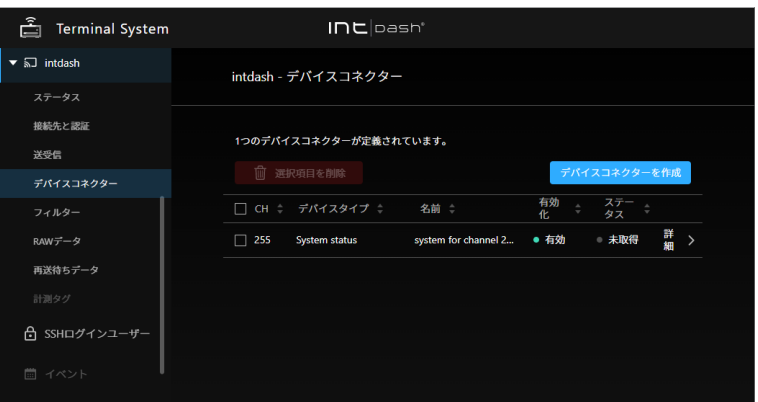

図 7 [intdash] メニュー > [デバイスコネクター]

<span id="page-14-1"></span>5.1 デバイスコネクターの設定を新規作成/変更する

注意: デバイスコネクターの設定を作成するためには、Terminal System がデバイスを認識している必 要があります。デバイスを接続した状態で、Terminal System の電源を入れてください。

デバイスコネクターの設定を作成するには、[intdash] メニュー > [デバイスコネクター] で、[デバイスコネク ターを作成] をクリックします。既存のデバイスコネクターの設定を変更するには [詳細] をクリックします。

デバイスコネクターの設定では、以下を設定します。

- CH データを識別するために使用するチャンネル番号です。Terminal System では、同じチャンネル番号で 複数のデバイスコネクターを作成することはできません。
- デバイスタイプ

デバイスタイプを選択します。デバイスタイプについては[、使用可能なデバイスタイプと設定項目](#page-15-0) (p. 16) を参照してください。ここで選択したデバイスタイプによって、設定可能な項目が変わります。(既存の デバイスコネクターのデバイスタイプを変更することはできません。)

名前 デバイスコネクターに任意の名前を付けることができます。

## 有効化

使用するデバイスコネクターをオンにしてください。

ステータス

デバイスコネクターのステータスが表示されます。

- 接続済み: デバイスコネクターは正常に動作しています。
- 未取得/未接続: デバイスとの接続が確立されていません。デバイスとの接続部分やケーブルを確認し てください。デバイス自体にステータス表示(動作を示す LED など)がある場合は、ステータス表 示が正常かどうかを確認してください。
- エラー: エラーメッセージの内容を確認の上、エラーを解決してください。解決しない場合は、サ ポート窓口までお問い合わせください。

設定後は、[変更を保存] をクリックします。

画面上部に再起動を要求するメッセージが表示された場合、設定内容は再起動後に有効になります。[intdash] メニュー > [ステータス] の [再起動] をクリックすると、新しい設定で intdash サービスが起動され、計測が開 始されます。

# <span id="page-15-0"></span>5.2 使用可能なデバイスタイプと設定項目

使用可能なデバイスタイプと設定項目は以下のとおりです。

- [ANALOG-USB Interface](#page-16-0) (p. 17)
- [Audio](#page-17-0) (p. 18)
- [Audio \(Onboard\)](#page-18-0) (p. 19)
- [CAN Transceiver](#page-18-1) (p. 19)
- [CAN-USB Interface](#page-18-2) (p. 19)
- [Custom](#page-19-0) (p. 20)
- [GPS](#page-19-1) (p. 20)
- [H.264](#page-19-2) (p. 20)
- H.264 (GStreamer 用) (p. 21)
- H.264 (BRIO x4 用) (ロジクール BRIO ウェブカメラ 4 台用) (p. 22)
- H.264 for C920 (ロジクール C920 ウェブカメラ用) (p. 22)
- H.264 for See3CAM\_CU30 (e-con Systems See3CAM\_CU30 カメラ用)(p. 22)
- H.264 for EP-CAMERA (アプトポッド EP-CAMERA カメラ用) (p. 23)
- [MJPEG](#page-22-1) (p. 23)
- [PCAN-USB FD\(PEAK-System PCAN-USB FD](#page-23-0) 用)(p. 24)
- [System Status](#page-23-1) (p. 24)

注釈: 独自のデバイスコネクターを開発して使用する場合は、デバイスタイプ [ユーザー定義] を選択して ください。デバイスコネクターの開発方法については[、intdash Edge Agent](https://docs.intdash.jp/manual/intdash-agent-developer-guide/latest/ja/intdash-agent-developer-guide-ja.pdf) デベロッパーガイド を参照 してください。

# <span id="page-16-0"></span>5.2.1 ANALOG-USB Interface

アプトポッド製の EDGEPLANT ANALOG-USB Interface EP1-AG08A を使用するためのデバイスコネクター です。

# Analog Input Sampling Frequency

サンプリング周波数を指定します(ANALOG-USB Interface の全ポートに共通)。

# Analog Input Ch (番号) Enabled

ANALOG-USB Interface のアナログ入力ポートごとに、有効/無効を切り替えることができます。

# Analog Input Ch(番号)Voltage

ANALOG-USB Interface のアナログ入力ポートごとに、入力電圧の範囲を指定します。

## Analog Output Enabled

ANALOG-USB Interface のアナログ出力ポートを使用する場合は、オンにします。

## Analog Output Waveform

ANALOG-USB Interface のアナログ出力ポートから出力する信号波形を選択します(0:擬似ランダム信 号、1:正弦波、2:三角波、3:矩形波、16:固定)。

# Analog Output Voltage

ANALOG-USB Interface のアナログ出力ポートから出力する信号の電圧を指定します。

## Analog Output Frequency

ANALOG-USB Interface のアナログ出力ポートから出力する信号波形の周波数を指定します。

# Timestamp Mode

受信したデータに対して、タイムスタンプをどのように付与するかを設定します。

- device: ANALOG-USB Interface のクロックを利用してタイムスタンプを付与します。host よりも 高精度にタイムスタンプを付与できます。
- host: Terminal System のコンピューター側のクロックを利用してタイムスタンプを付与します。

同期ケーブルを使って複数のアプトポッド製 USB インターフェイスを同期させる場合は、それぞれのデ バイスコネクター設定で、device を選択してください。

ただし、ここで device を選択すると、アプトポッド製 USB インターフェイス以外のデバイスとの間に時 刻のずれが生じることがあります。これは、アプトポッド製 USB インターフェイス以外のデバイスが、 Terminal System のコンピューター側のクロックを利用するためです( host 相当)。

アプトポッド製 USB インターフェイスと、それ以外のデバイスとの時刻同期を重視する場合は、アプト ポッド製 USB インターフェイスでも host を選択して、他のデバイスと同様に Terminal System のコン ピューターのクロックを利用してください。

## Device Path

接続されている ANALOG-USB Interface のデバイスパスを選択します。複数のデバイスコネクターが 同じデバイスパスを使用することはできません。

# <span id="page-17-0"></span>5.2.2 Audio

音声データを取得する場合に使用するデバイスコネクターです。

# Format

音声データの形式を選択します(S16LE: signed 16 bit little-endian、S32LE: signed 32 bit little-endian、F32LE: floating-point little-endian)。

# Sampling Frequency

数値を入力します。(単位 Hz)

# Number of Channels

チャンネルの数を入力します。

# Device Path

接続されている ANALOG-USB Interface のデバイスパスを選択します。複数のデバイスコネクターが 同じデバイスパスを使用することはできません。

# Mic Jack Audio Element

コンピューターのマイクジャックを使用する場合、マイクジャックの状態(抜き差し)を示すデバイスエ レメント名を入力します。

- Terminal System のコンピューターとして VTC 1910-S を使用する場合: Mic Jack
- Terminal System のコンピューターとして EDGEPLANT T1 を使用する場合: y Jack-state

## Interface

音声を制御するデバイスの種別を入力します。

- Terminal System のコンピューターとして VTC 1910-S を使用する場合: CARD
- Terminal System のコンピューターとして EDGEPLANT T1 を使用する場合: MIXER

# Command

GStreamer のコマンドを入力します。使用する音声入力に適したパイプラインを設定し、GStreamer の標準出力から音声データが出力されるようにしてください。

コマンドでは、以下の変数を使用することにより他の設定値を参照することができます。

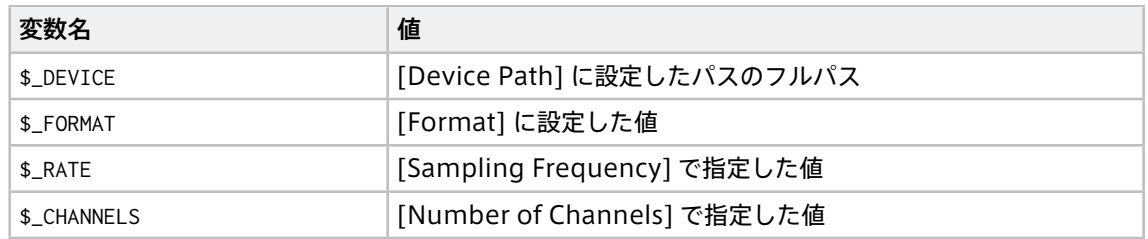

Terminal System のコンピューターとして VTC 1910-S を使用する場合のコマンド例:

gst-launch-1.0 -q alsasrc device=\$\_DEVICE ! audioconvert ! audio/x-raw,format=\$\_FORMAT,rate=\$\_RATE, *,*<sup>→</sup>channels=\$\_CHANNELS ! fdsink fd=1

Terminal System のコンピューターとして EDGEPLANT T1 を使用する場合のコマンド例:

gst-launch-1.0 -q alsasrc device=hw:1 ! audioconvert ! audio/x-raw,format=\$\_FORMAT,rate=\$\_RATE,channels= *,*<sup>→</sup>\$\_CHANNELS ! fdsink fd=1

# <span id="page-18-0"></span>5.2.3 Audio (Onboard)

Terminal System のオンボードオーディオから入力された音声を取得するデバイスコネクターです。

# Format

音声データの形式を選択します(S16LE: signed 16 bit little-endian、S32LE: signed 32 bit little-endian、F32LE: floating-point little-endian)。

# <span id="page-18-1"></span>5.2.4 CAN Transceiver

アプトポッド製の CAN Transceiver(旧製品)を使用するためのデバイスコネクターです。(EDGEPLANT T1 をご使用の場合は表示されません。)

# Baud Rate

CAN 通信のボーレートを選択します。

# Device Path

接続されている CAN Transceiver のデバイスパスを選択します。複数のデバイスコネクターが同じデバ イスパスを使用することはできません。

# <span id="page-18-2"></span>5.2.5 CAN-USB Interface

アプトポッド製の以下の CAN-USB インターフェイス製品を使用するためのデバイスコネクターです。

- CAN USB Interface AP-CT2A
- EDGEPLANT CAN-USB Interface EP1-CH02A

# Baud Rate

CAN 通信のボーレートを選択します。

## Device Path

接続されている EDGEPLANT CAN-USB Interface EP1-CH02A のデバイスパスを選択します。複数の デバイスコネクターが同じデバイスパスを使用することはできません。

ACK CAN-USB Interface から CAN バスに ACK を送信するかどうかを設定します(0:ACK あり、1:ACK なし)。

## Timestamp Mode

受信したデータに対して、タイムスタンプをどのように付与するかを設定します。

- device: CAN-USB Interface のクロックを利用してタイムスタンプを付与します。host よりも高精 度にタイムスタンプを付与できます。
- host: Terminal System のコンピューター側のクロックを利用してタイムスタンプを付与します。

同期ケーブルを使って複数のアプトポッド製 USB インターフェイスを同期させる場合は、それぞれのデ バイスコネクター設定で、device を選択してください。

ただし、ここで device を選択すると、アプトポッド製 USB インターフェイス以外のデバイスとの間に時 刻のずれが生じることがあります。これは、アプトポッド製 USB インターフェイス以外のデバイスが、 Terminal System のコンピューター側のクロックを利用するためです( host 相当)。

アプトポッド製 USB インターフェイスと、それ以外のデバイスとの時刻同期を重視する場合は、アプト ポッド製 USB インターフェイスでも host を選択して、他のデバイスと同様に Terminal System のコン ピューターのクロックを利用してください。

# <span id="page-19-0"></span>5.2.6 Custom

独自のデバイスコネクターを開発して使用する場合は、Custom を使用します。

オプション

デバイスコネクターの設定をキーと値のペアで設定します。設定の内容は使用するデバイスコネクターに よって異なります。

値を入力する際には、適切な Type を選択してください。boolean、object、array を選択した場合、値 は JSON 記法で入力します。

# <span id="page-19-1"></span>5.2.7 GPS

GPS デバイスから位置情報を取得するためのデバイスコネクターです。

GSP デバイス独自の設定項目はありません。

# <span id="page-19-2"></span>5.2.8 H.264

カメラから出力される H.264 形式の動画を取得するためのデバイスコネクターです。

## Resolution

取得する動画の解像度を選択します。

## Frame Rate

動画のフレームレートを選択します。

## Device Path

接続されているカメラのデバイスパスを選択します。

# Encoding Delay Correction

データ打刻のオフセット(カメラ処理時間)を入力します。例えば、カメラ内での処理に 100 ミリ秒か かる場合は、「100」を指定します。これにより、タイムスタンプ付与時に 100 ミリ秒前の時刻が使用さ れます。

# <span id="page-20-0"></span>5.2.9 H.264(GStreamer 用)

カメラからの RAW データ出力を GStreamer で H.264 に変換し、それを取得する場合に使用するデバイスコ ネクターです。

# Resolution

取得する動画の解像度を選択します。

## Frame Rate

動画のフレームレートを選択します。

Device Path

接続されているカメラのデバイスパスを選択します。複数のデバイスコネクターが同じデバイスパスを使 用することはできません。

# Encoding Delay Correction

データ打刻のオフセット(カメラ処理時間)を入力します。例えば、カメラ内での処理に 100 ミリ秒か かる場合は、「100」を指定します。これにより、タイムスタンプ付与時に 100 ミリ秒前の時刻が使用さ れます。

# Command

GStreamer のコマンドを入力します。使用する入力に適したパイプラインを設定し、GStreamer の標 準出力から H.264 データが出力されるようにしてください。

コマンドでは、以下の変数を使用することにより他の設定値を参照することができます。

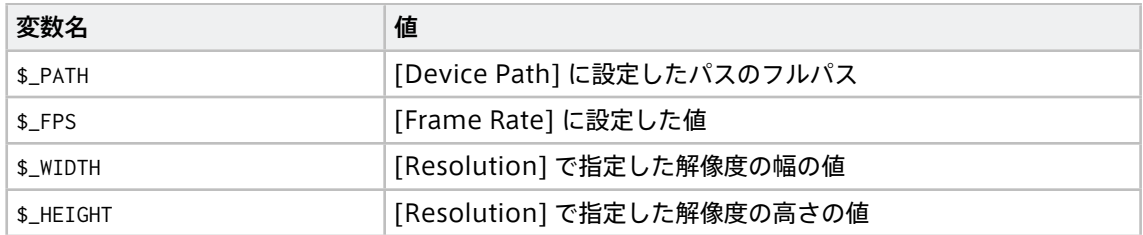

## Terminal System のコンピューターとして VTC 1910-S を使用する場合のコマンド例:

gst-launch-1.0 -q v4l2src device=\$\_PATH ! image/jpeg,width=\$\_WIDTH,height=\$\_HEIGHT,framerate=\$\_FPS/1 !␣ *,*<sup>→</sup>queue ! vaapijpegdec ! queue ! vaapipostproc ! queue ! vaapih264enc rate-control=2 bitrate=3072 max- *,*<sup>→</sup>bframes=0 keyframe-period=150 ! fdsink fd=1

# Terminal System のコンピューターとして EDGEPLANT T1 を使用する場合のコマンド例:

gst-launch-1.0 -q v4l2src device=\$\_PATH ! image/jpeg,width=\$\_WIDTH,height=\$\_HEIGHT,framerate=\$\_FPS/1 !␣ *,*<sup>→</sup>jpegdec ! omxh264enc iframeinterval=\$\_KEYPERIOD bitrate=3000000 insert-sps-pps=true insert-vui=true !␣ *,*<sup>→</sup>video/x-h264,stream-format=byte-stream ! queue ! h264parse ! queue ! fdsink fd=1

# <span id="page-21-0"></span>5.2.10 H.264 (BRIO x4 用) (ロジクール BRIO ウェブカメラ 4 台用)

4 台のロジクール BRIO ウェブカメラからの動画を 2x2 のタイル状に並べて、1 つの動画として取得するため のデバイスコネクターです。

#### Resolution

取得する動画の解像度を選択します。

#### Frame Rate

フレームレートを選択します。

#### Bitrate

ビットレートを選択します。

## Device Path

左上、右上、左下、右下に配置する動画の取得元として、接続されているカメラのデバイスパスをそれぞ れ選択します。複数のデバイスコネクターが同じデバイスパスを使用することはできません。

# <span id="page-21-1"></span>5.2.11 H.264 for C920(ロジクール C920 ウェブカメラ用)

ロジクール C920 ウェブカメラから、H.264 形式の動画を取得するためのデバイスコネクターです。

Resolution

取得する動画の解像度を選択します。

#### Frame Rate

フレームレートを選択します。

注釈: C920 を使用する場合、自動露光調整機能によりフレームレートが 30fps から 15fps に低下 することがあるため、30fps は選択できません。

# Bitrate

ビットレートを選択します。

### Device Path

接続されているカメラのデバイスパスを選択します。複数のデバイスコネクターが同じデバイスパスを使 用することはできません。

# <span id="page-21-2"></span>5.2.12 H.264 for See3CAM\_CU30(e-con Systems See3CAM\_CU30 カメラ用)

e-con Systems See3CAM\_CU30 カメラから、H.264 形式の動画を取得するためのデバイスコネクターです。

#### Resolution

取得する動画の解像度を選択します。

#### Frame Rate

フレームレートを選択します。

#### Bitrate

ビットレートを選択します。

Device Path

接続されているカメラのデバイスパスを選択します。複数のデバイスコネクターが同じデバイスパスを使 用することはできません。

# <span id="page-22-0"></span>5.2.13 H.264 for EP-CAMERA(アプトポッド EP-CAMERA カメラ用)

アプトポッド製 EP-CAMERA カメラから、H.264 形式の動画を取得するためのデバイスコネクターです。

# Resolution

取得する動画の解像度を選択します。

# Frame Rate

フレームレートを選択します。

# Bitrate

ビットレートを選択します。

# Device Path

接続されているカメラのデバイスパスを選択します。複数のデバイスコネクターが同じデバイスパスを使 用することはできません。

# <span id="page-22-1"></span>5.2.14 MJPEG

カメラから、MJPEG 形式の動画を取得するためのデバイスコネクターです。

## Resolution

取得する動画の解像度を選択します。

## Frame Rate

フレームレートを選択します。

## Device Path

接続されているカメラのデバイスパスを選択します。複数のデバイスコネクターが同じデバイスパスを使 用することはできません。

## Encoding Delay Correction

データ打刻のオフセット(カメラ処理時間)を入力します。例えば、カメラ内での処理に 100 ミリ秒か かる場合は、「100」を指定します。これにより、タイムスタンプ付与時に 100 ミリ秒前の時刻が使用さ れます。

# <span id="page-23-0"></span>5.2.15 PCAN-USB FD(PEAK-System PCAN-USB FD 用)

PEAK-System PCAN-USB FD を使用して CAN データを取得するためのデバイスコネクターです。

# Baud Rate

アービトレーションフェーズのボーレートを選択します。

# Data Baud Rate

データフェーズのボーレートを選択します。

# Device Path

Terminal System が認識しているデバイスのパスが表示されます。使用するデバイスを選択します。複 数のデバイスコネクターが同じデバイスパスを使用することはできません。

ACK CAN-USB Interface から CAN バスに ACK を送信するかどうかを設定します。(0:ACK あり、1:ACK なし)

# ISO CAN FD

ISO CAN FD を使用するかどうかを設定します(0:無効、1:有効)。ISO 規格に準拠した CAN FD を使用 する場合は 1 を選択し、Non-ISO の CAN-FD を使用する場合は、0 を選択します。

# <span id="page-23-1"></span>5.2.16 System Status

System Status は、接続されたデバイスからのデータではなく、Terminal System 自体の情報を取得し、 intdash サーバーに送信する特殊なデバイスコネクターです。Terminal System 自体の状態の取得や、 Terminal System と intdash サーバーの間の疎通確認のために使用することができます。

System Status 独自の設定項目はありません。

工場出荷時には、このデバイスコネクターがチャンネル 255 に設定されています。通常、この設定を変更する 必要はありません。

System Status デバイスコネクターが取得するデータは以下のとおりです。

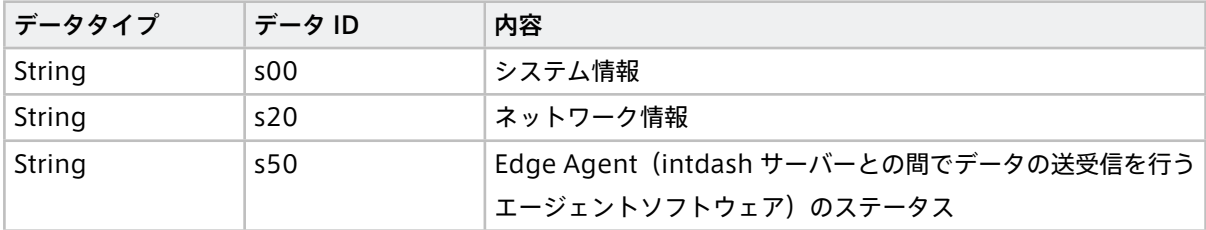

# <span id="page-24-0"></span>06 データをフィルタリング/サンプリングする([intdash] > [フィルター])

デバイスから取得したデータに対してフィルタリングを行うことにより、一部のデータのみを intdash サー バーに送信することができます。これにより、送信するデータの量を削減することができます。

フィルターには、「ID フィルター」と「サンプリング」の 2 種類があります。以下では、ID フィルターとサン プリングを総称してフィルターと呼びます。

フィルターは、リアルタイム送信にのみ適用するか、すべての送信に適用するかを設定することができます。こ れにより、フィルターにより許可されたデータポイントだけをリアルタイムで送信し、それ以外を後から再送 処理により送信することが可能になります。

注釈: Visual M2M Data Visualizer で LIVE モードにしたときに表示されるのがリアルタイム送信のデー タです。

フィルターは、例えば以下のように使用します。

- •「CAN ID が 0x10 のデータだけを許可する ID フィルター」をリアルタイム送信のみに適用した場合
	- リアルタイム送信では、CAN ID が 0x10 のデータポイントのみが許可され、リアルタイムにサー バーに送信されます。それ以外のデータポイントはブロックされているため再送処理に送られます。
	- 再送処理にはフィルターが適用されていないため、残り(CAN ID が 0x10 以外)のデータポイント は再送処理で送信されます。
- •「CAN ID が 0x10 のデータだけを許可する ID フィルター」をリアルタイム送信と再送の両方に適用した 場合
	- リアルタイム送信では、CAN ID が 0x10 のデータポイントのみが許可され、リアルタイムにサー バーに送信されます。それ以外のデータポイントはブロックされているため再送処理に送られます。
	- 再送処理でも、CAN ID が 0x10 のデータポイントのみが許可され、それ以外のデータポイントはブ ロックされているため、残り(CAN ID が 0x10 以外)のデータポイントは再送処理されません。結 果として、CAN ID が 0x10 以外のデータポイントはサーバーには送信されません。

注意: 使用できるフィルターは、デバイスタイプによって異なります。

- ID フィルターは、CAN データ[\\*1](#page-24-1) でのみ使用することができます。
- サンプリングは、CAN データ\*1 、GPS、MJPEG データでのみ使用することができます。

<span id="page-24-1"></span><sup>\*1</sup> デバイスタイプとしては、CAN Transceiver、USB-CAN Interface、CANopen、PCAN-USB FD、Socket CAN

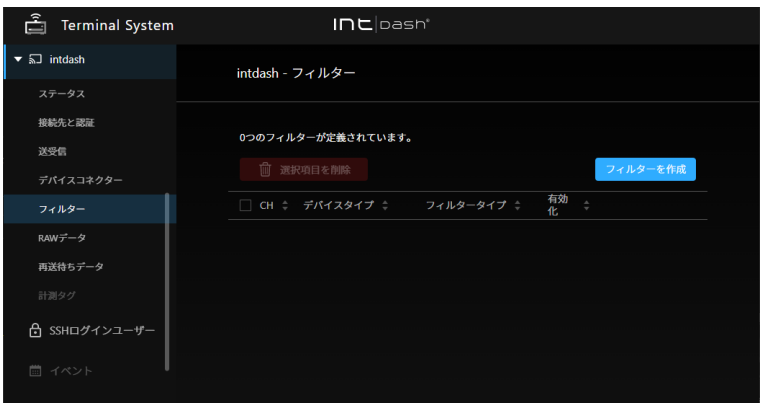

図 8 [intdash] > [フィルター] メニュー

# <span id="page-25-0"></span>6.1 フィルタータイプ

フィルターには以下の2種類があります。フィルターを設定すると、許可された(フィルターを通過した)デー タだけがサーバーに送信されます。

## ID フィルター

ID フィルターは、各データポイントに付与された ID により、許可するかブロックするかを決定するフィ ルターです。

ID フィルターには、「許可リスト」型と「ブロックリスト」型があります。

許可リスト型の ID フィルターは、指定された ID を持つデータポイントだけを許可し、他のデータポイ ントをブロックします。

ブロックリスト型の ID フィルターは、指定された ID を持つデータポイントをブロックし、他のデータ ポイントを許可します。

# サンプリング

サンプリングとは、デバイスが取得したデータを一定の間隔に間引く機能です。

サンプリングを設定すると、サンプリング間隔として指定された区間で各データ ID のデータポイントが 1 つずつになるようにデータが間引きされます。

各サンプリング区間においては、データポイントは以下のように処理されます。

- 同じデータ ID の最初のデータポイントは許可します。
- 同じデータ ID の 2 つ目以降のデータポイントはブロックします。
- データID による区別がない場合 (MIPEG) は、最初のデータポイントだけを許可します。

以下は、サンプリングが設定されたチャンネル (CH 1) において、異なる頻度を持つ 3 種類の CAN デー タ(ID 1、2、3)が間引きされる様子を示した図です。各サンプリング区間においては、ID 1 を持つデー タのうち最初のデータポイントが許可されています。同様に、各サンプリング区間において、ID 2 を持 つデータのうち最初のもの、ID 3 を持つデータのうち最初のものが許可され、サーバーに送信されます。

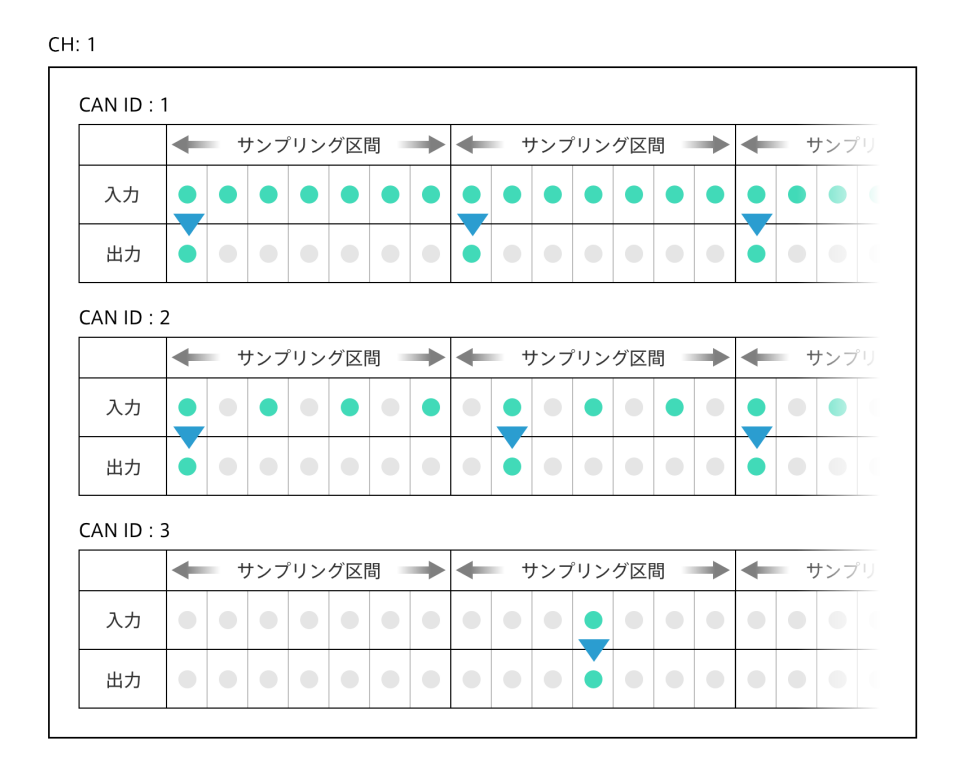

図 9 チャンネル 1 に流れる、頻度が異なる CAN データのサンプリング例

# <span id="page-26-0"></span>6.2 フィルター設定(サンプリングを含む)を新規作成/変更する

フィルターの新規作成/設定は、以下のように行います。

1. [intdash] > [フィルター] で、[フィルターを作成] をクリックします。または、既存のフィルターの設定 を変更する場合は [詳細] をクリックします。

# 2. 以下を設定します。

CH

フィルターを適用するチャンネルを指定します。[すべての CH に設定する] をオンにすると、チャン ネルを問わず、指定されたデバイスタイプのデータにフィルターが適用されます。

デバイスタイプ

フィルターを適用するデバイスタイプを指定します。(既存のフィルターのデバイスタイプを変更す ることはできません。)

フィルタータイプ

フィルタータイプを指定します。フィルタータイプについては[、フィルタータイプ](#page-25-0) (p. 26) を参照し てください。

有効化

オンにすると、フィルターが適用されます。

#### 適用先

フィルターの適用先を指定します。

• フィルターをリアルタイム送信のみに適用すると、フィルターによりブロックされたデータはリ

アルタイム送信されませんが、再送によりサーバーに送信され、サーバーに保存されます。

- フィルターをリアルタイム送信と再送の両方に適用すると、フィルターによりブロックされた データはリアルタイム送信されず、自動的な再送処理もされないため、データはサーバーに送信 されません。
- フィルター方式(ID フィルターの場合のみ)

許可リストまたはブロックリストのいずれかを選択します。

許可リスト型の ID フィルターは、指定された ID を持つデータだけを許可(サーバーに送信)します。

ブロックリスト型の ID フィルターは、指定された ID を持つデータだけをブロックし、他のデータを 許可(サーバーに送信)します。

ID リスト (ID フィルターの場合のみ)

フィルタリング対象となる CAN ID を 10 進表記で入力します。カンマ区切りで ID を 100 個まで指 定することができます。

サンプリング間隔(サンプリングの場合のみ)

サンプリング間隔をミリ秒(1~99999)の単位で指定します。

3. [作成] または [変更を保存] をクリックします。

画面上部に再起動を要求するメッセージが表示された場合、設定内容は再起動後に有効になります。[intdash] メニュー > [ステータス] の [再起動] をクリックすると、新しい設定で intdash サービスが起動され、計測が開 始されます。

# <span id="page-28-0"></span>07 Terminal System に蓄積されたデータを送信する

ネットワークが不安定なためにリアルタイム送信できなかったデータや、フィルターによりブロックされリア ルタイム送信されなかったデータは、「再送待ちデータ」として Terminal System 内に蓄積されます。

[intdash] メニュー > [送受信] で再送を有効にしている場合は、リアルタイムデータ送信中にも再送待ちデー タは並行して順次送信されますが、再送待ちデータが大量に蓄積されると、全てのデータの送信が完了するま でに時間がかかることがあります。

また、[intdash] メニュー > [送受信] で再送処理をオフにしている場合は、そのままでは再送待ちデータは送 信されません。

蓄積された再送待ちデータを効率よく送信するために、再送モードや、クライアント PC に一度ダウンロードし てから送信する方法を使用することができます。

# <span id="page-28-1"></span>7.1 再送待ちデータの送信のみを行う(再送モード)

再送モードにすると、新たなデータ取得は行わず、蓄積された再送待ちデータの送信のみが行われます。再送 モードによる送信は、[intdash] > [送受信] の「再送」の設定に従って行われます。設定の詳細については [サー](#page-10-0) [バーへのデータ送信について設定する\(\[intdash\] > \[送受信\]\)](#page-10-0)(p. 11) を参照してください。

注意: 再送モード [起動] をクリックすると、再送モードで intdash サービスが再起動されるため、実行中 の計測は停止されます。

再送モードを使用するには、[intdash] > [ステータス] で、再送モード [起動] をクリックします。

残りの再送待ちデータのサイズが減り、再送が進行していることが確認できます。

再送が完了したら Terminal System をシャットダウンしてください。または、intdash サービスを再起動す ると、intdash サービスは通常モードで起動し、次の計測が開始されます。

# <span id="page-28-2"></span>7.2 再送待ちデータをクライアント PC 経由でサーバーに送信する [intdash] > [再送待ち データ]

Terminal System に蓄積されている再送待ちデータをクライアント PC にダウンロードすることができます。

クライアント PC にダウンロードした再送待ちデータは、専用のアプリケーション「intdash-edge-uploader」 を使って intdash サーバーにアップロードすることができます。

これにより、計測実施時に全データをアップロードできない場合 (ネットワーク帯域に制限がある場合など) も、後で社内 LAN などを経由してデータをアップロードすることができます。

注釈: intdash-edge-uploader の入手方法についてはお問い合わせください。

# 7.2.1 intdash-edge-uploader で再送待ちデータをアップロードする(Windows)

クライアント PC に再送待ちデータをダウンロードして、クライアント PC から intdash サーバーにアップロー ドするには以下のようにします。

注 釈: 以 下 の 手 順 を 実 行 す る に は、Windows 用 の 専 用 CLI ア プ リ ケ ー シ ョ ン intdash-edge-uploader.exe が必要です。

1. [intdash] メニュー > [再送待ちデータ] で [ダウンロード] をクリックします。

Terminal System に蓄積されているすべての再送待ちデータが 1 つの zip ファイルとしてダウンロード されます。

- 2. クライアント PC でコマンドプロンプトを起動します。
- 3.(インターネット接続環境がプロキシサーバー経由の場合のみ)以下のコマンドを実行し、コマンドプロ ンプトにプロキシサーバーの情報を設定します。

set HTTP\_PROXY=http://[<user>:<pass>@]<ProxyAddress>[:<port>] set HTTPS\_PROXY=http://[<user>:<pass>@]<ProxyAddress>[:<port>]

- <user> : プロキシサーバーにアクセスするユーザー名 (オプション)
- <pass> : プロキシサーバーにアクセスする時のパスワード (オプション)
- <ProxyAddress> : プロキシサーバーの IP アドレスまたは名前(FQDN)
- <port>: プロキシサーバーのポート番号 (オプション)

例: プロキシサーバーが、http://proxy.net の ポート番号 8080 の場合:

set HTTP\_PROXY=http://proxy.net:8080 set HTTPS\_PROXY=http://proxy.net:8080

4. 以下のようにコマンドを入力し、intdash-edge-uploader.exe を実行します。^(キャレット)は改行をエ スケープするために入力しています。

C:\Users\UserName\> <path\_to\_intdash-edge-uploader> ^ -s <ServerAddress> -e <EdgeUUID> -t <APIToken> ^ <measurement\_data>

- <path\_to\_intdash-edge-uploader>: 実行ファイル intdash-edge-uploader.exe のパス
- <ServerAddress>: intdash サーバー名
- <EdgeUUID>: データを取得したエッジの UUID(Terminal System に割り当てたエッジ UUID)
- <APIToken>: ユーザーの API トークン(エッジのクライアントシークレットではありません)
- <measurement\_data>: ダウンロードした再送待ちデータ (zip ファイル)のフルパス

以下は実際のコマンドの例です。

```
C:\Users\UserName\> C:Users\UserName\Desktop\intdash-edge-uploader\Win64\intdash-edge-uploader.exe ^
```

```
-s example.intdash.jp ^
```

```
-e 01234567-0123-0123-0123-0123456789abcdef ^
```

```
-t abcdefghijklmnopqrstuvwxyzABCDEFGHIJKLMNOPQRSTUV ^
```
(前のページからの続き)

C:\Users\UserName\Desktop\000000001\_1563766531.000000000

注釈: ファイルのアイコンをコマンドプロンプトにドラッグ&ドロップすると、そのファイルのパス が入力されます。実行ファイルや計測データを指定するときにこの機能を使用すると便利です。

5. intdash サーバーの名前とエッジ UUID が表示されますので、正しいことを確認します。

```
Upload settings:
- Server : example.intdash.jp
- Edge UUID : 01234567-0123-0123-0123-0123456789abcdef
```
6. 送信が開始されると以下のように進捗が表示されます。

```
Processing...
2/100% (232/239)
```
注釈: パーセント表示の右側にある括弧内の表示は、「残りの再送待ちデータ数/全再送待ちデータ 数」です。

送信が完了すると、送信された計測のリストが表示され、元のプロンプトに戻ります。

7. コマンドプロンプトを終了します。

# 7.2.2 intdash-edge-uploader で再送待ちデータをアップロードする(macOS)

クライアント PC に再送待ちデータをダウンロードして、クライアント PC から intdash サーバーにアップロー ドするには以下のようにします。

注釈: 以下の手順を実行するには、Mac 用の専用 CLI アプリケーション intdash-edge-uploader が必要 です。

1. [intdash] メニュー > [再送待ちデータ] で [ダウンロード] をクリックします。

Terminal System に蓄積されているすべての再送待ちデータが 1 つの zip ファイルとしてダウンロード されます。

- 2. クライアント PC でターミナルを起動します。
- 3.(インターネット接続環境がプロキシサーバー経由の場合のみ)以下のコマンドを実行し、コマンドプロ ンプトにプロキシサーバーの情報を設定します。

export HTTP\_PROXY=http://[<user>:<pass>@]<ProxyAddress>[:<port>] export HTTPS\_PROXY=http://[<user>:<pass>@]<ProxyAddress>[:<port>]

- <user> : プロキシサーバーにアクセスするユーザー名 (オプション)
- <pass> : プロキシサーバーにアクセスする時のパスワード (オプション)
- <ProxyAddress> : プロキシサーバーの IP アドレスまたは名前(FQDN)
- <port> : プロキシサーバーのポート番号 (オプション)
- 例: プロキシサーバーが、http://proxy.net の ポート番号 8080 の場合:

```
export HTTP_PROXY=http://proxy.net:8080
export HTTPS_PROXY=http://proxy.net:8080
```
4. 以下のようにコマンドを入力し、intdash-edge-uploader を実行します。\(バックスラッシュ)は改行 をエスケープするために入力しています。

```
UserName$ <path_to_UploaderForMac> \
-s <ServerAddress> -e <EdgeUUID> -t <APIToken> \
<measurement_data>
```
- <path\_to\_intdash-edge-uploader>: 実行ファイル intdash-edge-uploader のパス
- <ServerAddress>: intdash サーバー名
- <EdgeUUID>: データを取得したエッジの UUID(Terminal System に割り当てたエッジ UUID)
- <APIToken>: ユーザーの API トークン(エッジのクライアントシークレットではありません)
- <measurement\_data>: ダウンロードした再送待ちデータ(zip ファイル)

以下は実際のコマンドの例です。

```
UserName$ /Users/UserName/Desktop/intdash-edge-uploader/Darwin/intdash-edge-uploader \
```

```
-s example.intdash.jp \
```
- -e 01234567-0123-0123-0123-0123456789abcdef \
- -t abcdefghijklmnopqrstuvwxyzABCDEFGHIJKLMNOPQRSTUV \

/Users/UserName/Downloads/000000001\_1563766531.000000000

注釈: ファイルのアイコンをターミナルにドラッグ&ドロップすると、そのファイルのパスが入力さ れます。実行ファイルや計測データを指定するときにこの機能を使用すると便利です。

5. intdash サーバーの名前とエッジ UUID が表示されますので、正しいことを確認します。

Upload settings:

- Server : example.intdash.jp
- Edge UUID : 01234567-0123-0123-0123-0123456789abcdef
- 6. 送信が開始されると以下のように進捗が表示されます。

```
Processing...
2/100% (232/239)
```
注釈: パーセント表示の右側にある括弧内の表示は、「残りの再送待ちデータ数/全再送待ちデータ 数」です。

送信が完了すると、送信された計測のリストが表示され、元のプロンプトに戻ります。

7. ターミナルを終了します。

# <span id="page-32-0"></span>08 イベントログを確認する([イベント])

Terminal System で発生したエラーや警告などのイベントは、[イベント] メニューで確認します。 イベントログは、トラブル対処の際に必要になることがあります。

| å<br><b>Terminal System</b>     |                            | Incloash* |       |                                       |                   |
|---------------------------------|----------------------------|-----------|-------|---------------------------------------|-------------------|
| □ ハードウェア                        |                            |           |       |                                       |                   |
| 図 システム                          | イベント                       |           |       |                                       |                   |
|                                 |                            |           |       |                                       |                   |
| ① 時刻                            | 選択項目を既読にする                 |           |       |                                       | 1-3/3 $\langle$ > |
| ⊕ ネットワーク                        | □ 日時                       | $I = F$   | タイプ   | 詳細                                    |                   |
| $\triangleright$ $\Box$ intdash | $\Box$ 2021/11/08 10:07:21 | 536870913 | error | MOCK LOG: intdash Edge Agent stopped  | 既読にする             |
| ▶ 合 その他のサービス                    | $\Box$ 2021/11/08 10:06:13 | 536870912 | error | MOCK LOG: intdash Edge Agent starting | 既読にする             |
| A SSHログインユーザー                   | n.<br>2021/09/13 07:59:23  | 16777218  | error | <b>Failed to write RAW data.</b>      | 既読にする             |
| 茴 イベント ③                        |                            |           |       |                                       |                   |
| ◎ アプリケーション設定                    |                            |           |       |                                       |                   |
|                                 |                            |           |       |                                       |                   |
| ine:<br>pash                    |                            |           |       |                                       |                   |
| intdash terminal system         |                            |           |       |                                       |                   |
|                                 |                            |           |       |                                       |                   |
| サイドメニューを閉じる<br>$\ll$            |                            |           |       |                                       |                   |

図 10 [イベント] メニュー

イベントメニュー横の数字は、未読イベント数を表します。

イベントを選択して [選択項目を既読にする] をクリックするか、[既読にする] をクリックすると、そのイベン トは画面から削除されます。画面から削除されたイベントを再表示することはできません。

# <span id="page-33-0"></span>09 その他の設定と操作

# <span id="page-33-1"></span>9.1 設定画面の表示言語とタイムゾーンを設定する (「アプリケーション設定])

Terminal System 設定画面で表示される言語や、設定画面で表示される時刻のタイムゾーンを変更することが できます。

- 1. [アプリケーション設定] メニューを開きます。
- 2. 言語とタイムゾーンを選択します。

注意: この設定はクライアント PC のウェブブラウザー内に保存されます。そのため、他のウェブブラウ ザーを使用する場合には再度設定する必要があります。

# <span id="page-33-2"></span>9.2 Terminal System の名前を確認/変更する ([システム])

クライアント PC から Terminal System にアクセスするときに使用する名前を確認/変更することができ ます。

- 1. [システム] メニューを開きます。
- 2. [コンピューター名] に名前が表示されます。

変更する場合は、新しい名前を入力し、[設定を変更] をクリックします。

クライアント PC から Terminal System の設定画面にアクセスする際には、http://<Terminal System のコン ピューター名>.local/config/ を使用してください。

# <span id="page-33-3"></span>9.3 CPU 使用率、ストレージ使用率などのシステム情報を確認する ([ハードウェア])

- 1. [ハードウェア] メニューを開きます。
- 2. [ステータス] に、CPU 使用率、ストレージ使用率などの情報が表示されます。

シリアル番号は、お問い合わせ時に必要になる場合があります。

# <span id="page-33-4"></span>9.4 設定画面にアクセスするためのパスワードを変更する ([Basic 認証])

クライアント PC から設定画面にアクセスする際に使用するパスワードを変更することができます。

- 1. [Basic 認証] メニューを開きます。
- 2. 新しいパスワードを入力し、「変更を保存する1をクリックします。

注釈: ここで変更できるのは、クライアント PC から設定画面にアクセスするためのパスワードです。 intdash サーバーにログインするためのパスワードではありません。

# <span id="page-34-0"></span>9.5 RAW データの保存について設定する([intdash]>[RAW データ])

デバイスから取得されたフィルター適用前のデータは、バックアップデータ (RAW データ)として Terminal System 内に保存されます。RAW データの保存先は変更することができます。

# 注意:

- RAW データは Terminal System が内部に持つバックアップ用のデータであり、通常は使用しま せん。
- RAW データは「再送待ちデータ」とは異なる別のデータです。再送待ちデータについては[、再送待](#page-28-1) [ちデータの送信のみを行う\(再送モード\)](#page-28-1)(p. 29) を参照してください。
- RAW データは専用形式で保存されます。
- Terminal System 設定画面で RAW データをダウンロードすることはできません。

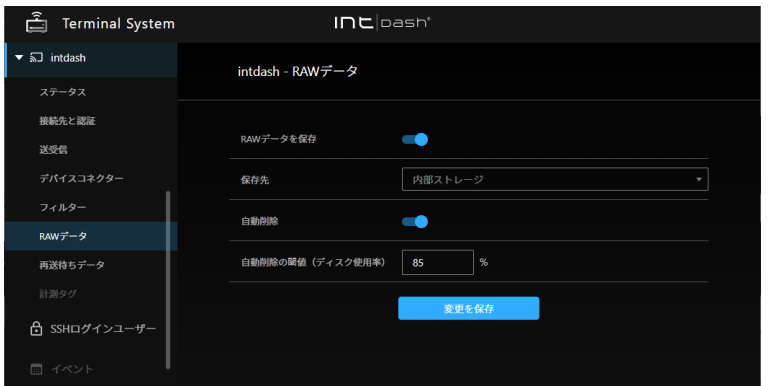

図 11 [intdash] メニュー > [RAW データ]

# 9.5.1 RAW データの保存についての設定を変更する

RAW データの保存についての設定は、[intdash] メニュー > [RAW データ] で行います。

#### RAW データを保存

オンにすると、RAW データが Terminal System 内に保存されます。

#### 保存先

RAW データの保存先を選択します。

注意: USB または SD カードを RAW データの保存先として選択しているとき、計測中に対象のデ バイス (USB または SD カード)を取り外すと RAW データは保存されません。

#### 内部ストレージ

Terminal System の内蔵ストレージに RAW データを保存します。

USB

USB ストレージに RAW データを保存します。USB ストレージに RAW データを保存するためには、 以下を満たす必要があります。

• USB ストレージが Terminal System に 1 つだけ接続されていること

• USB ストレージは FAT または FAT32 でフォーマットされていること

USB ストレージの 1 番目のパーティションが RAW データの保存に使用されます。

#### $SD + K$

SD カードに RAW データを保存します。SD カードに RAW データを保存するためには、以下を満た す必要があります。

- Terminal System が SD カードスロットを搭載していること
- SD カードが Terminal System に 1 つだけ接続されていること
- SD カードは FAT または FAT32 でフォーマットされていること

SD カードの 1 番目のパーティションが RAW データの保存に使用されます。

#### 自動削除

RAW データは、計測を行うたびに増加し、ディスクの容量を圧迫します。自動削除を有効にすることで、 ディスクが一杯になるのを避けることができます。

自動削除を有効にすると、[自動削除の閾値(ディスク使用率)] の設定に従って、作成日時が古い RAW データから順に自動的に削除されます。

#### 自動削除の閾値(ディスク使用率)

[自動削除] が有効の場合、RAW データ保存先のパーティションの使用率がこの値を超えると、RAW デー タの自動削除が行われます。

設定後は、[変更を保存] をクリックします。

画面上部に再起動を要求するメッセージが表示された場合、設定内容は再起動後に有効になります。[intdash] メニュー > [ステータス] の [再起動] をクリックすると、新しい設定で intdash サービスが起動され、計測が開 始されます。

# <span id="page-35-0"></span>9.6 設定ファイルを直接編集する

Terminal System 内に保存されている設定ファイルを表示し、直接編集することができます。

警告: 設定ファイルを直接編集することにより不正な設定が適用されると、システムが正常に動作し なくなる可能性があります。設定変更による影響を完全に理解している場合に限り使用してください。

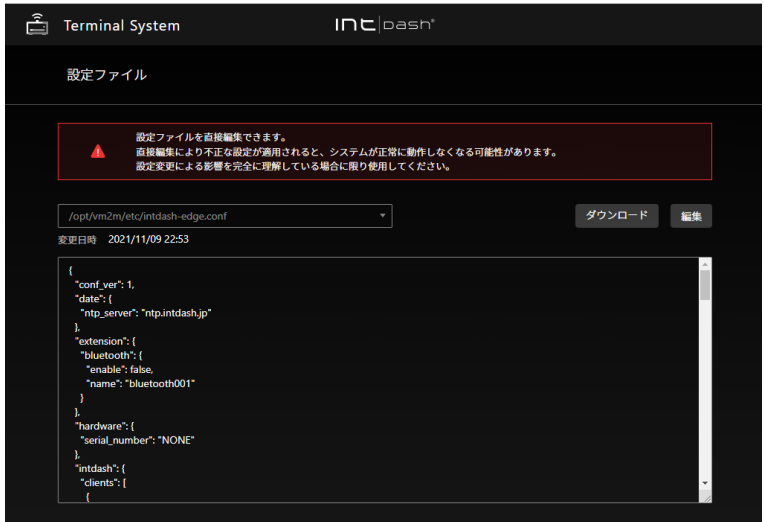

図 12 設定ファイルの編集

1. ウェブブラウザーで http://<Terminal System の名前>.local/config/config-files/ にアクセスします。

注釈: 本機能設定は画面内のメニューからはアクセスできないため、URL を入力してアクセスして ください。

2. 編集したいファイルを選択し、[編集] をクリックします。

[ダウンロード] をクリックすると、設定ファイルをクライアント PC にダウンロードすることができ ます。

3. 編集が完了したら、[保存] をクリックします。

画面上部に再起動を要求するメッセージが表示された場合、設定内容は再起動後に有効になります。[intdash] メニュー > [ステータス] の [再起動] をクリックすると、新しい設定で intdash サービスが起動され、計測が開 始されます。

# <span id="page-36-0"></span>9.7 遠隔サポートを受ける

遠隔サポートとは、サポート担当者がインターネット経由でお客様の Terminal System にリモートログイン して、メンテナンスを行うことです。

遠隔サポートの際、サポート担当者は、管理された中継サーバーを経由し、SSH(Secure Shell) を使ってお客 様の Terminal System にアクセスします。中継サーバーのセキュリティーが機能している限り、外部から第 三者がお客様の Terminal System にログインすることはできません。

この機能を使用する場合は、お客様とサポート担当者の双方で事前に準備が必要です。

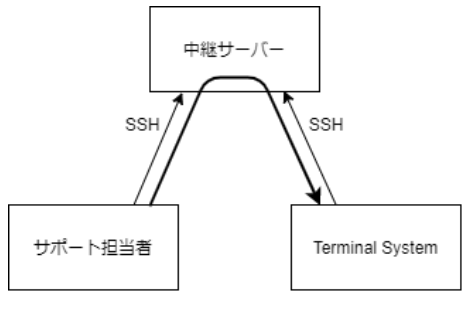

図 13 遠隔サポート

# 9.7.1 遠隔サポートを受けるための準備

遠隔サポートを受けられるようにするためには、遠隔サポートが必要であることをサポート担当者に知らせて、 サポート担当者から以下を受け取ってください。

- SSH ログインユーザー名(サポート担当者のログイン名)
- 上記 SSH ログインユーザーの公開鍵
- 中継サーバー名 (FQDN)
- 中継サーバーの待ち受けポート番号

これらの情報を受け取ったら、Terminal System を以下のように設定します。

1. [SSH ログインユーザー] を開きます。

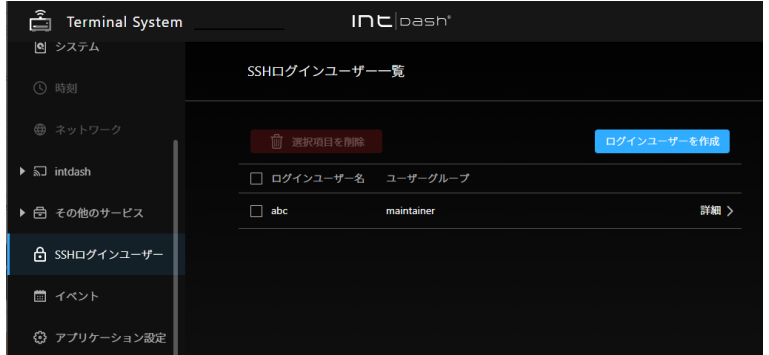

図 14 SSH ログインユーザー

- 2. [ログインユーザーの作成] をクリックし、サポート担当者から受け取った SSH ログインユーザー名入力 し、[作成] をクリックします。
- 3. サポート担当者から受け取った公開鍵を入力して、[変更を保存] をクリックします。
- 4. [その他のサービス] メニュー > [遠隔サポート] を開き、[設定を作成] をクリックします。

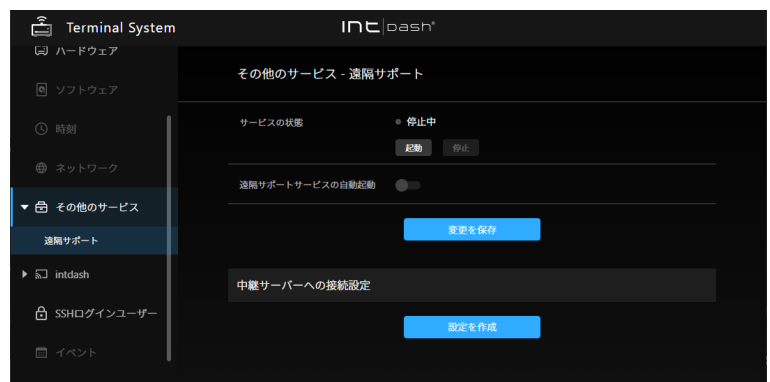

図 15 遠隔サポート

注釈: 設定は 1 つしか作成できません。既に設定がある場合は、[設定を削除] をクリックすると削除 できます。

- 5. サポート担当者から受け取った中継サーバー名(FQDN)と中継サーバーの待受ポート番号を入力して、 [作成] をクリックします。
- 6. 公開鍵が発行されたら、それをコピーして、メール等でサポート担当者に送ります。

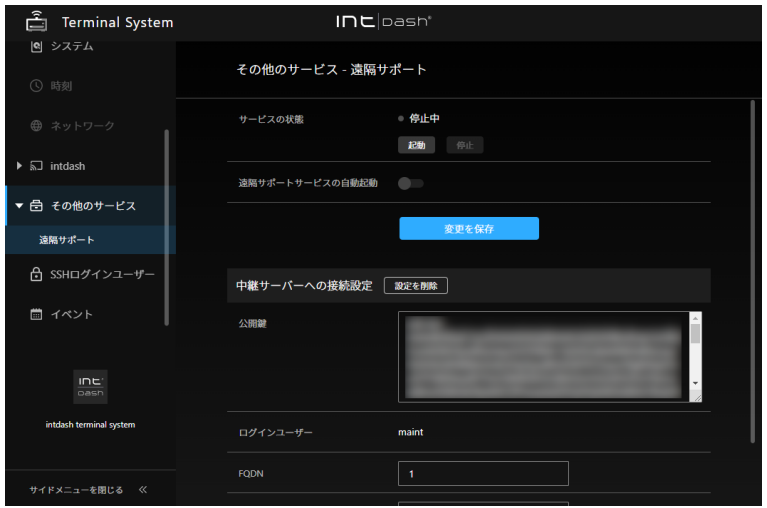

図 16 公開鍵の発行

サポート担当者は、この公開鍵を中継サーバーに設定します。これにより、Terminal System が中継 サーバーに接続できるようになります。

設定後は、[変更を保存] をクリックします。

画面上部に再起動を要求するメッセージが表示された場合、設定内容は再起動後に有効になります。

# 9.7.2 遠隔サポートを待ち受ける

遠隔サポートを受けるには、以下のように遠隔サポートサービスを起動します。

注釈: お客様とサポート担当者との間で事前に遠隔サポートを行う日時を調整し、それに合わせて待ち受 けを開始してください。

- 1. Terminal System をインターネットに接続された状態にします。
- 2. [その他のサービス] メニュー > [遠隔サポート] で、[起動] をクリックして、遠隔サポート機能を起動し ます。

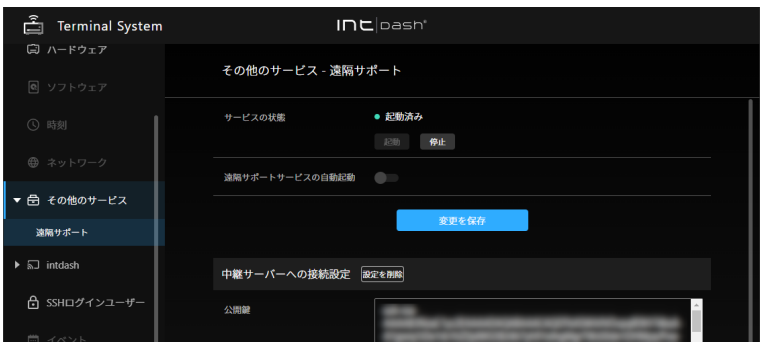

図 17 遠隔サポート機能の起動

3. サポート担当者がインターネット経由でお客様の Terminal System にリモートログインして、メンテナ ンスを行います。

遠隔サポートが終了したら、[その他のサービス] メニュー > [遠隔サポート] で、[停止] をクリックし、遠隔サ ポート機能を停止します。

注釈: [サービスの自動起動] をオンにすると、Terminal System 起動時に遠隔サポート機能が自動的に起 動されます。通常はこの機能をオンにする必要はありません。

# <span id="page-40-0"></span>10 トラブルシューティング/よくある質問

# クライアント PC から Terminal System の設定画面にアクセスできません。

Terminal System とクライアント PC との接続に問題がないか確認してください。

- Terminal System とクライアント PC を LAN ケーブルで接続している場合、LAN ケーブルが正し く接続されているかを、LAN ポートの LED などで確認してください。
- ウェブブラウザーのプロキシ設定が有効になっている場合は、無効にしてください。
- クライアント PC が Windows の場合、IPv6 が有効になっていることを確認してください。クライ アント PC が macOS の IPv6 設定が「リンクローカルのみ」になっていることを確認してください。

Terminal System 設定画面にアクセスするためのパスワードを忘れました。

サポート窓口までお問い合わせください。

デバイスコネクターのステータスが「未取得」「未接続」になっていてデータを取得できません。

- Terminal System とデバイスとの接続部分やケーブルを確認してください。
- Terminal System に接続されたデバイスにインジケーターがある場合、正常に点灯/点滅しているかを 確認してください。
- デバイスコネクターのステータスが「エラー」になっていてデータを取得できません。 エラーメッセージの内容をご確認の上、サポート窓口までお問い合わせください。

# <span id="page-41-0"></span>11 お問い合わせ

ご不明な点、不都合などございましたら、下記の連絡先にお問い合わせください。

株式会社アプトポッド

- サポート窓口メールアドレス [VM2M-support@aptpod.co.jp](mailto:VM2M-support@aptpod.co.jp)
- ウェブサイト <https://www.aptpod.co.jp>